## **Government of India Staff Selection Commission (Northern Region)**

### **NOTICE/CORRIGENDUM**

Candidates may refer to the Advertisement Notice for recruitment to the post of **Youth Assistant Grade-II in Ministry of Youth Affairs advertised vide Cat. No. IC-08 of Advertisement No. NR/3/2014**.

2. Subsequently the Government decided to dispense with interviews for all Group `B' Non-Gazetted and Group `C' Posts. As selection process had not commenced, the provisions relating to interview/personality test contained in para 4 of the notice under question stand modified consequent to the decision of the Government. The Commission will, therefore, hold Online written Examination for filling up the vacancies of Youth Assistant Grade-II in Ministry of Youth Affairs advertised vide Cat. No. IC-08 of Advertisement No. NR/3/2014.

Accordingly, the following Notice/Corrigendum is issued to the Notice:

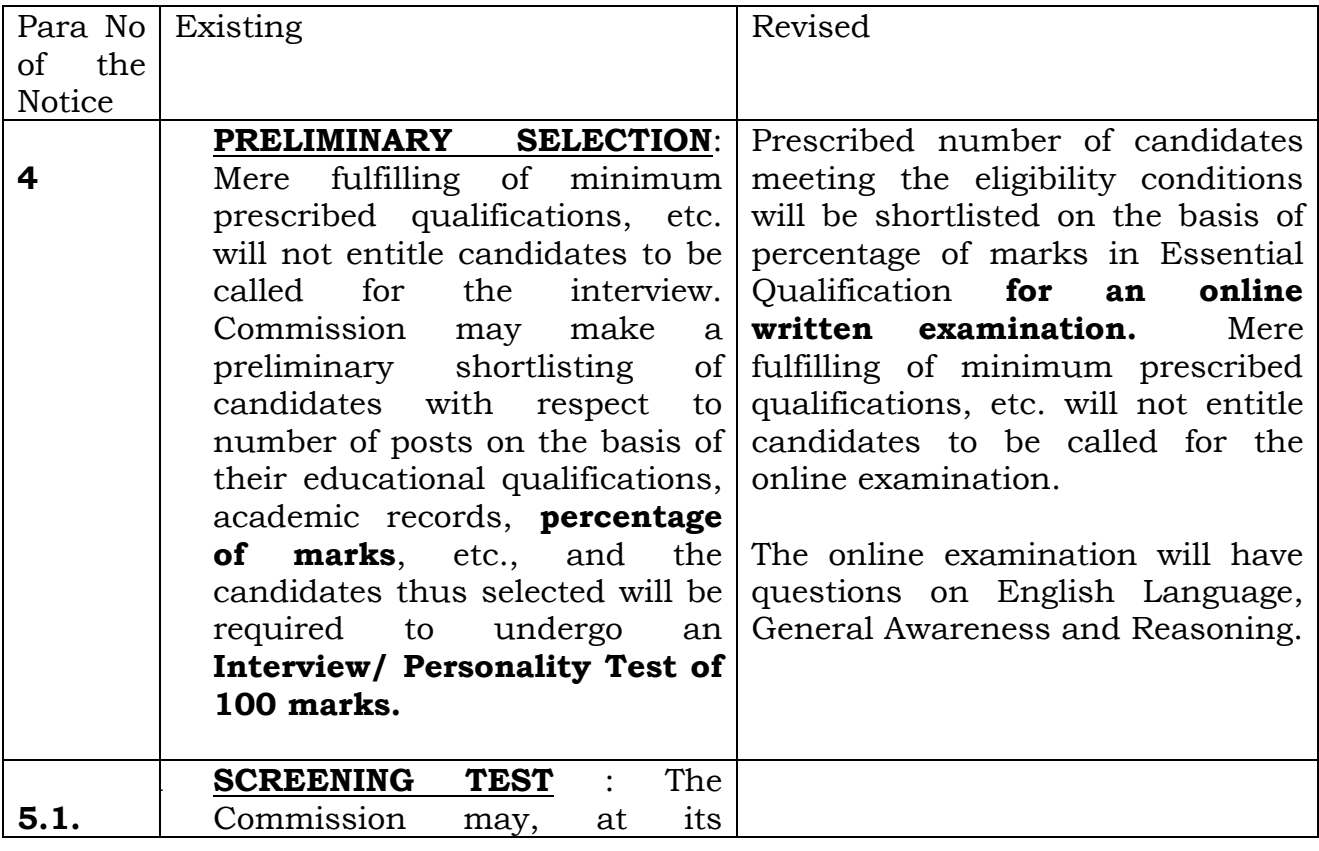

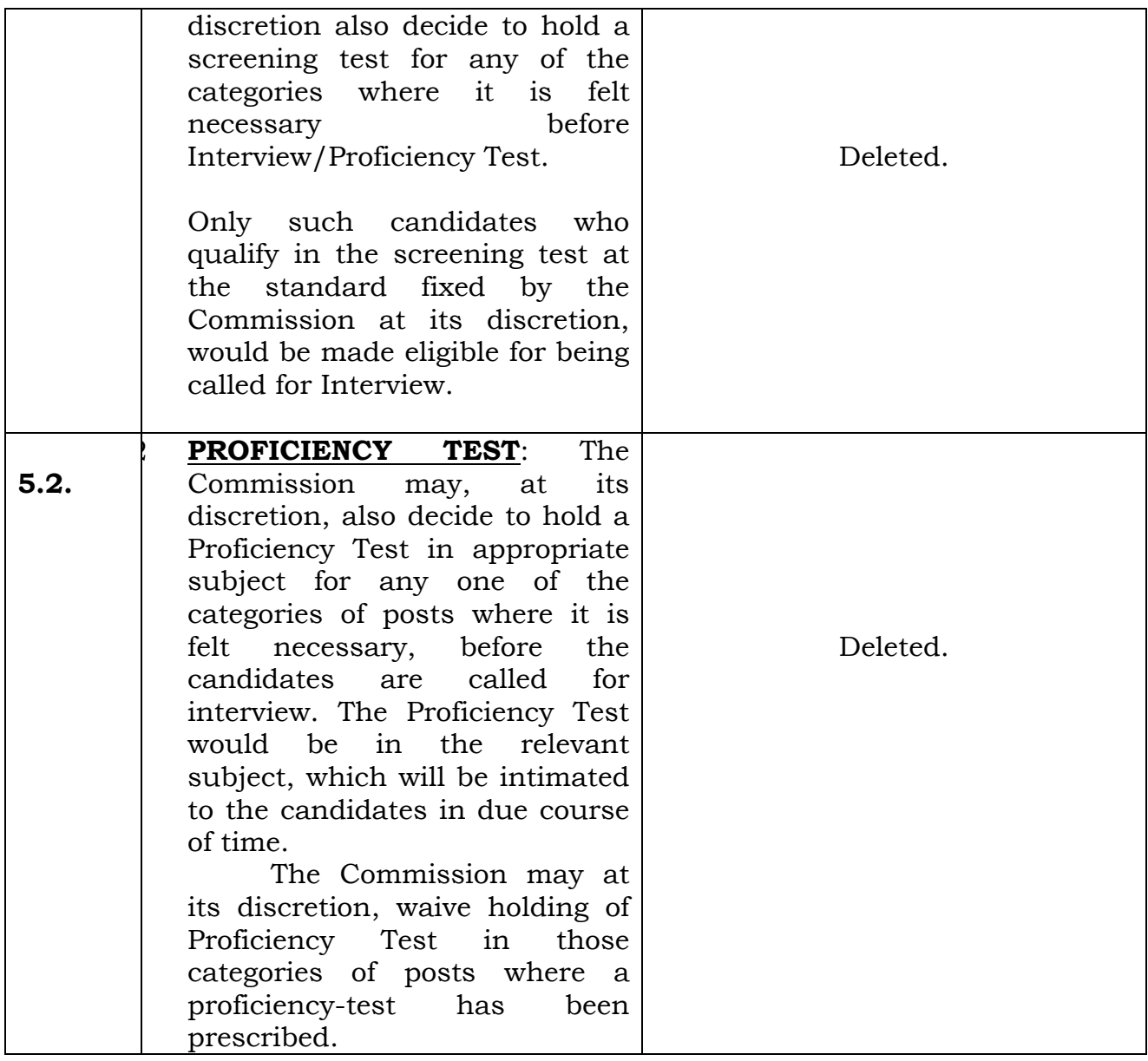

Call letters for the online examination will be uploaded on SSC, Northern Region's website sscnr.net.in shortly. Candidates are requested to download the same. Call letters will not be sent by post.

> (Mohali Minz) Under Secretary (ND-III)

*Online Examination for Selection Posts*

**User Manual**

# **Staff Selection Commission**

### **STEP BY STEP GUIDE**

**Step-1: Candidate should enter his/her roll number correctly in the text box appearing in the following figure:**

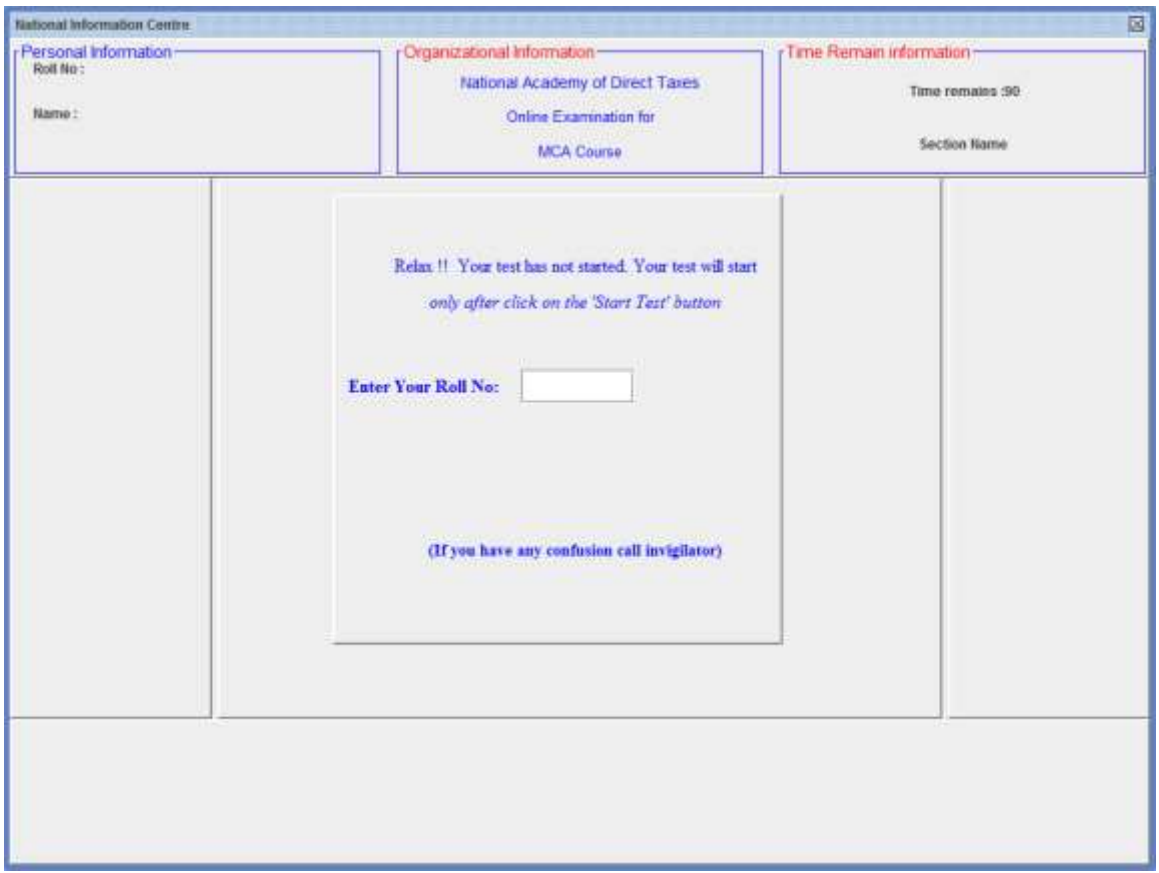

**Candidate's profile appears on the screen.**

**Step 2: Click on "confirm" button if Candidate's profile is correct. Otherwise click on cancel and re-enter roll number or call Invigilator.**

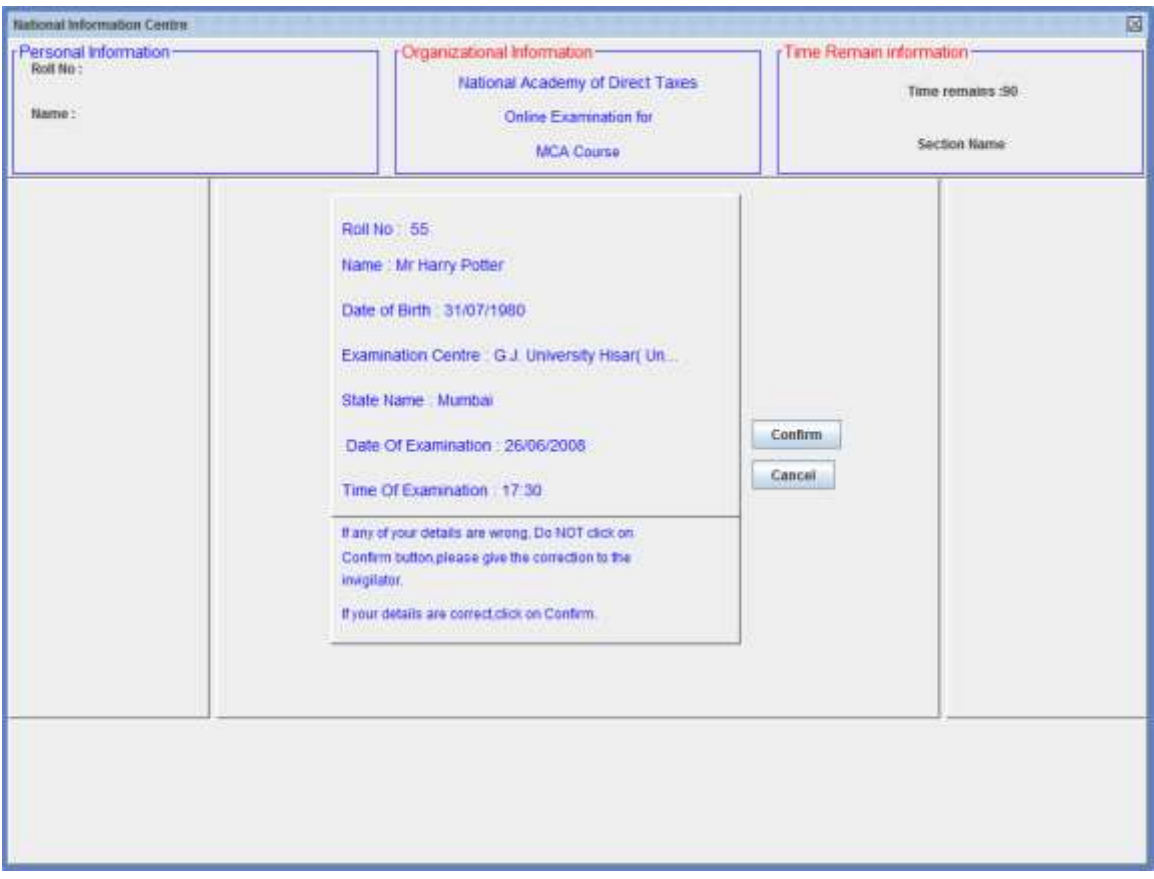

**Step-3: Read, carefully, the instructions for the Online Exam.** 

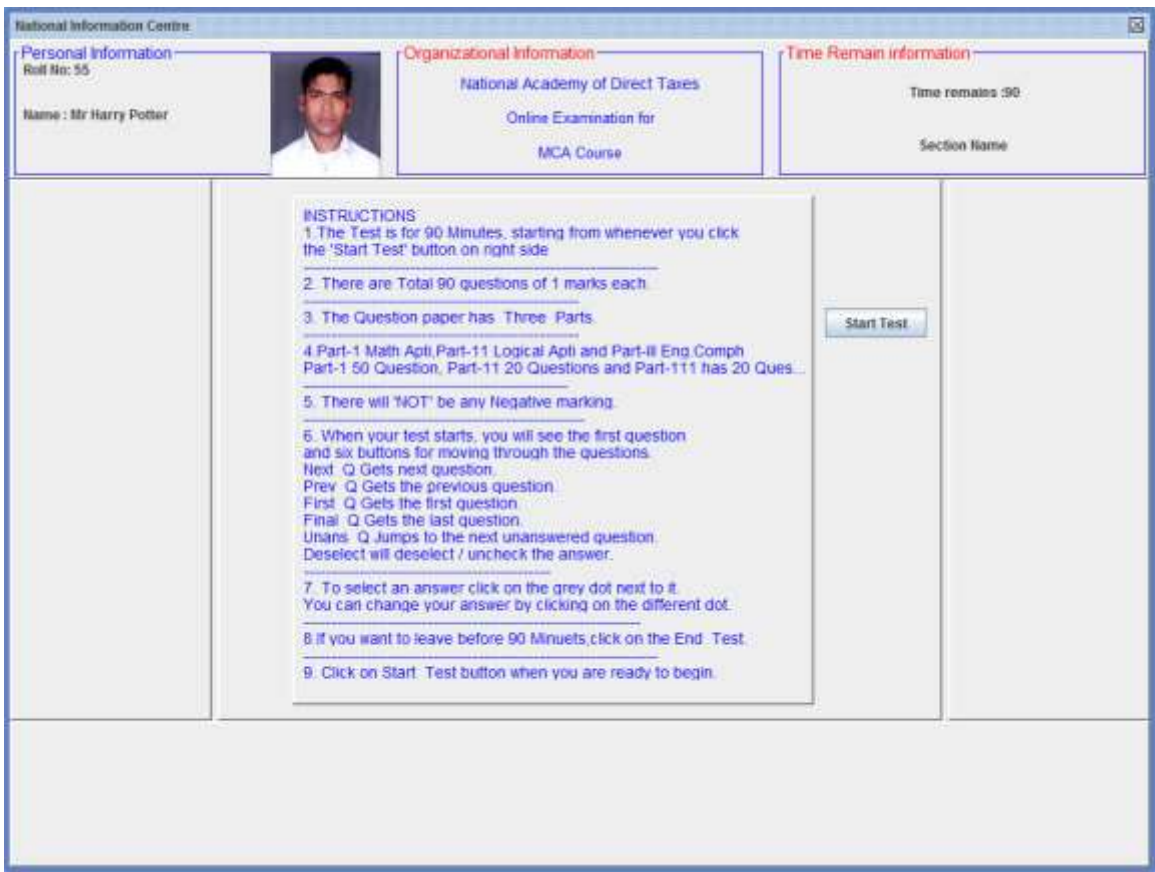

**Click on the Start Test button on the right side to begin exam. Once you click on the "Start" button, your time will start immediately.** 

**Step-4: On clicking the "Start" question Nos. randomized across the subjects along with first question will appear on the screen.**

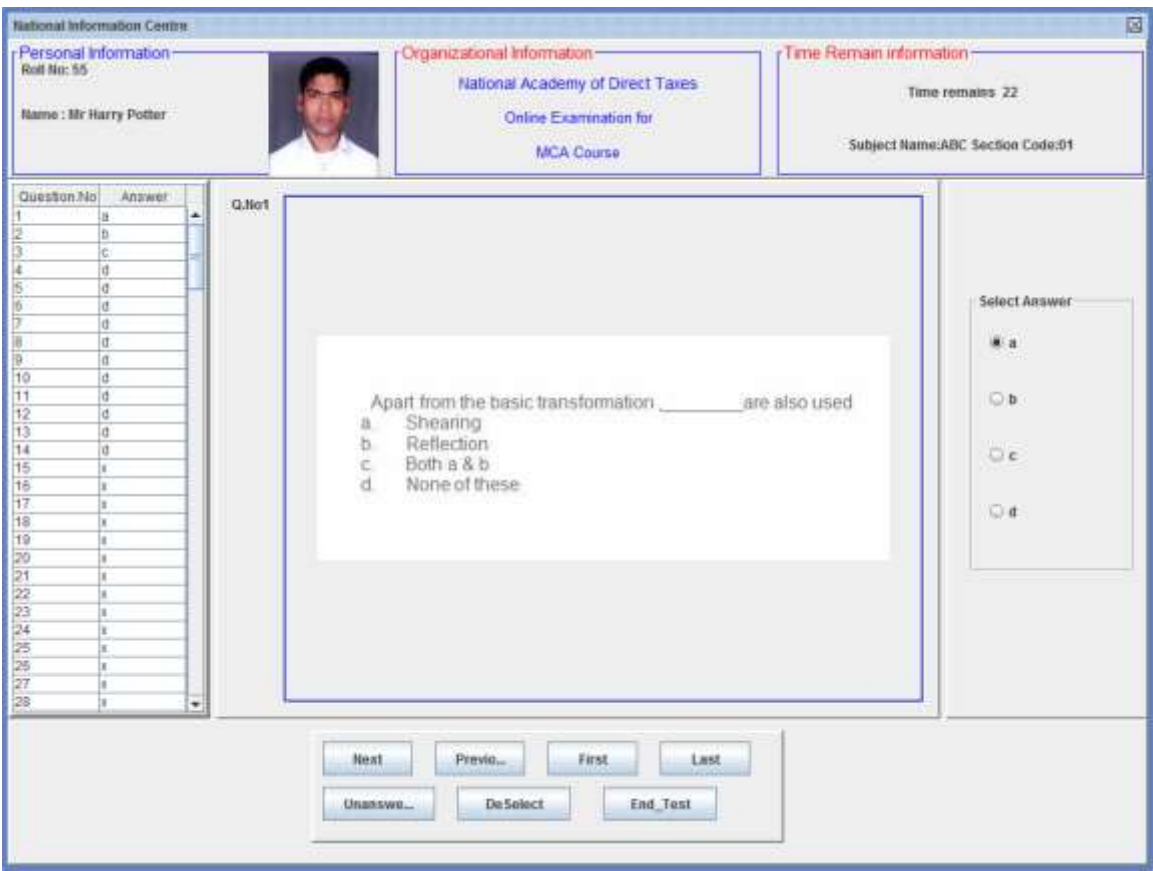

At the bottom of the page, 'Previous' 'Next', 'First', 'Last',' Unanswered' and 'END Test' button will appear

**For Previous Question, click on "previous".** 

**For Next Question, click on "Next".** 

**For First Question click on "First".** 

- **For Last button click on "Last".**
- **For "unanswered questions click on "Unanswered".**

**For Ending Test click on "End Test".** 

**Step-5: When you press 'END TEST' a Warning will appear on the screen. If you are sure click on "OK" otherwise click on "CANCEL". If you click on "OK" the test will end.** 

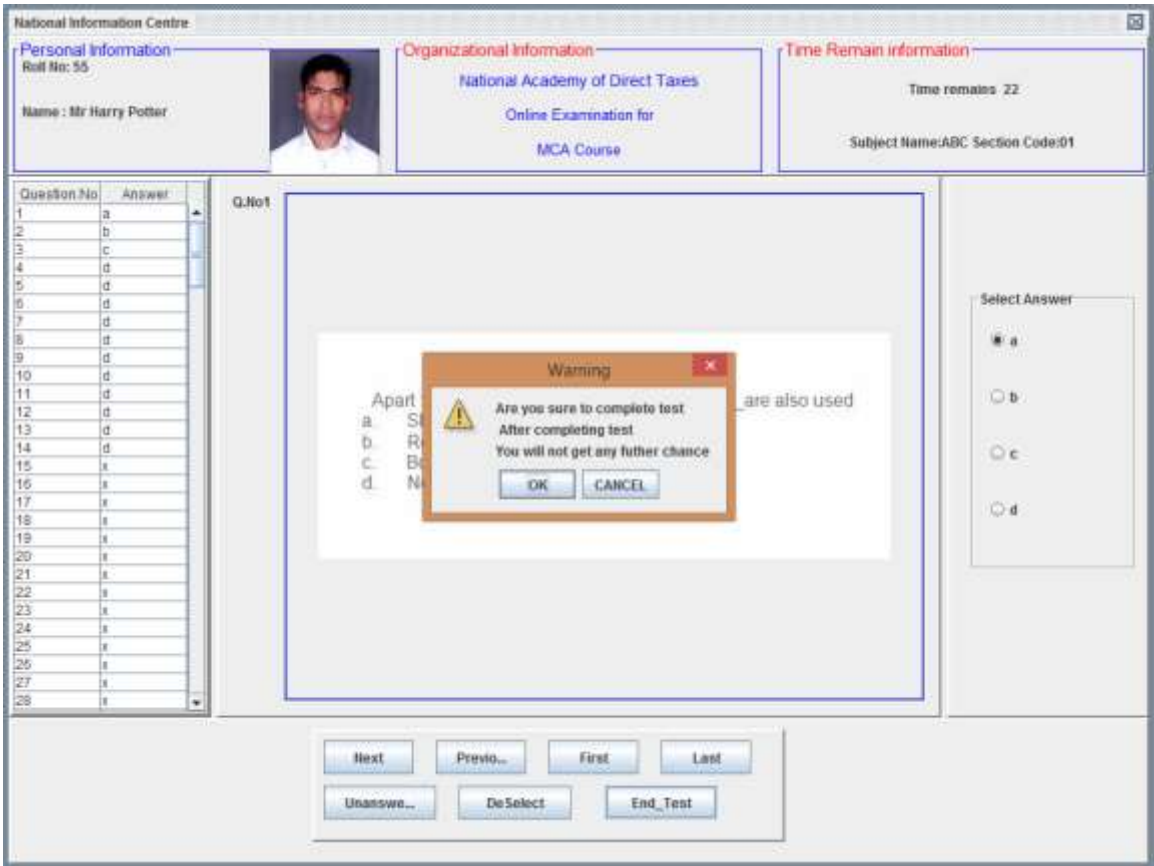

#### **Step-6: The result screen will appear as under:**

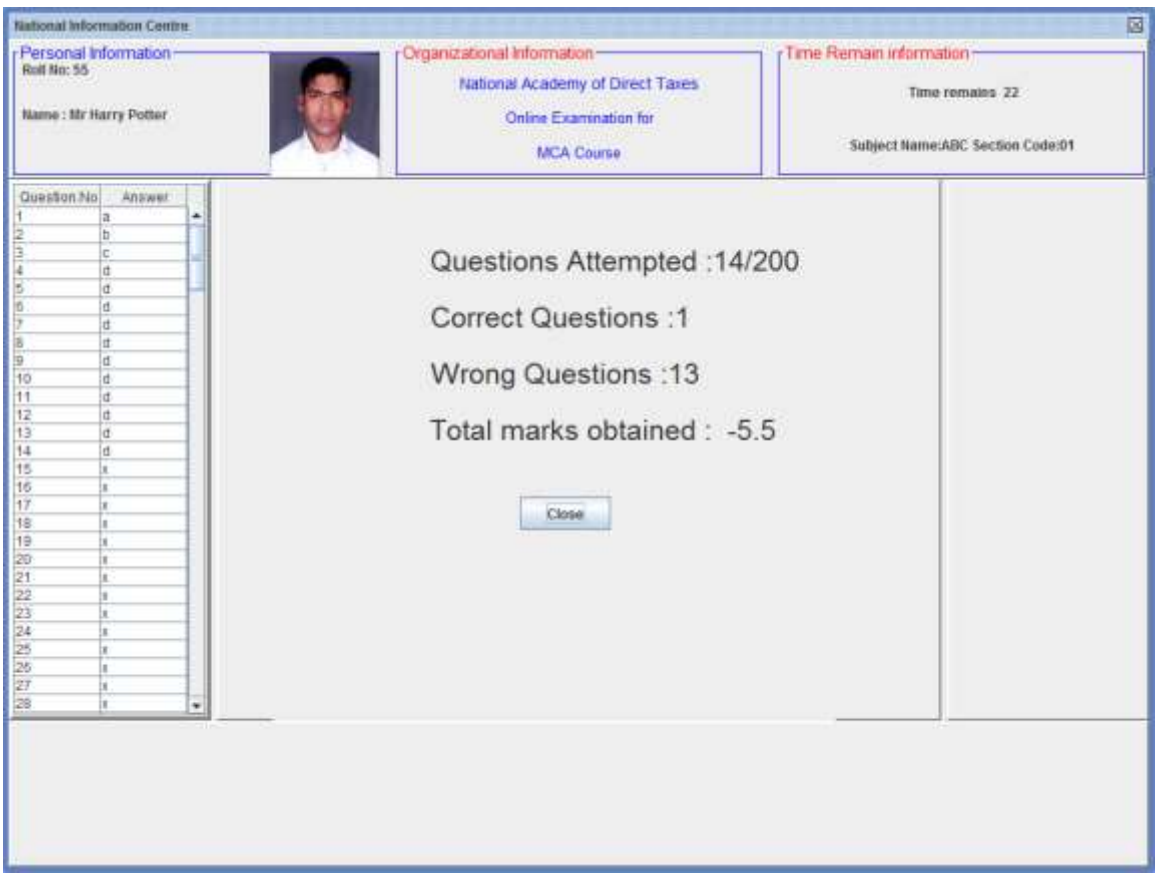